# **Installing and Configuring Database Access for DB2**

There are two options to configure the DB2 client:

- **•** via the [connection string](#page-0-0), which corresponds to the setting **DBName** in the BRIDGE ...
- ... or on each client [using the catalog database commands](#page-0-1) .

## <span id="page-0-0"></span>Configuring the DB2 Client via the Connection String

Install the DB2 drivers on your client system (IBM Data Server Driver for ODBC and CLI (CLI Driver). In the **xUML Services Preferences** of the Bridge, select the DB2 adapter preferences and enter the path to the database driver into **DB2DIR**.

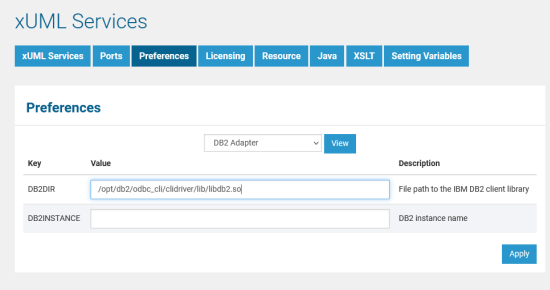

The value of **DB2INSTANCE** is not used in this case.

Specify the DB2 server in the **xUML Service Settings** of the SQL adapter connection of the xUML service. All possible parameters are documented on the [IBM documentation pages.](http://pic.dhe.ibm.com/infocenter/db2luw/v10r1/index.jsp?topic=%2Fcom.ibm.swg.im.dbclient.install.doc%2Fdoc%2Fc0022612.html) For more information on xUML service settings refer to [xUML Service Settings.](https://doc.scheer-pas.com/display/BRIDGE/xUML+Service+Settings)

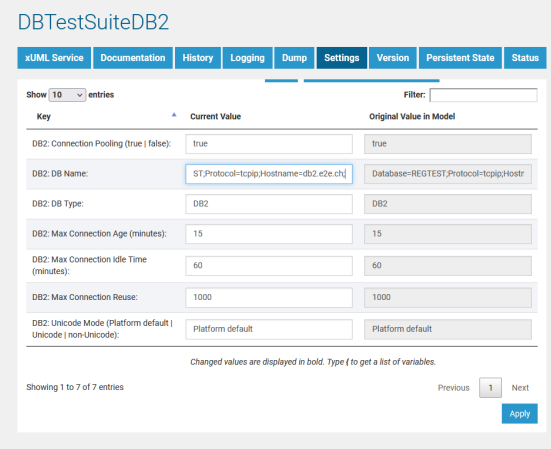

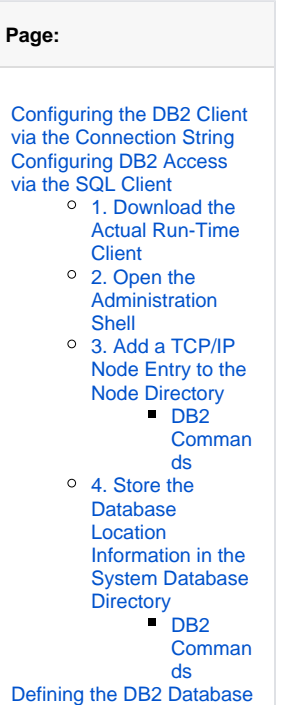

**On this** 

 $\bullet$ 

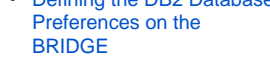

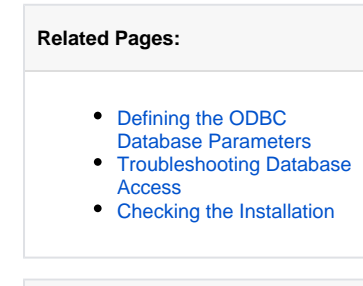

#### **Related Documentation:**

- [xUML Service Settings](https://doc.scheer-pas.com/display/BRIDGE/xUML+Service+Settings)
- [IBM documentation pages](http://pic.dhe.ibm.com/infocenter/db2luw/v10r1/index.jsp?topic=%2Fcom.ibm.swg.im.dbclient.install.doc%2Fdoc%2Fc0022612.html)
- 

Alternatively, you can also specify the DB2 server in the <<SQLAlias>> in the component diagram of the xUML service.

For more information on the SQL database deployment refer to section [Using ODBC for Database](https://doc.scheer-pas.com/display/BRIDGE/ODBC)  [Access](https://doc.scheer-pas.com/display/BRIDGE/ODBC) in the BRIDGE Reference Guide.

## <span id="page-0-1"></span>Configuring DB2 Access via the SQL Client

For DB2, install the required DB2 client tools and define all necessary configuration parameter as described in the DB2 installation guide.

The DB2® Information Center provides access to all information that is needed to use the DB2 Information Management family of products and features for Linux, UNIX, and Windows operating systems (see [IBM documentation pages\)](http://pic.dhe.ibm.com/infocenter/db2luw/v10r1/index.jsp?topic=%2Fcom.ibm.swg.im.dbclient.install.doc%2Fdoc%2Fc0022612.html).

### <span id="page-0-2"></span>1. Download the Actual Run-Time Client

<span id="page-0-3"></span>Download the actual Run-Time Client Installer from the DB2 web site and install it. This documentation is based on version 8.

### 2. Open the Administration Shell

Open the DB2 administration shell, for example on Windows:

C:\Program Files\IBM\SQLLIB\BIN\DB2CMD.exe DB2SETCP.BATDB2.EXE

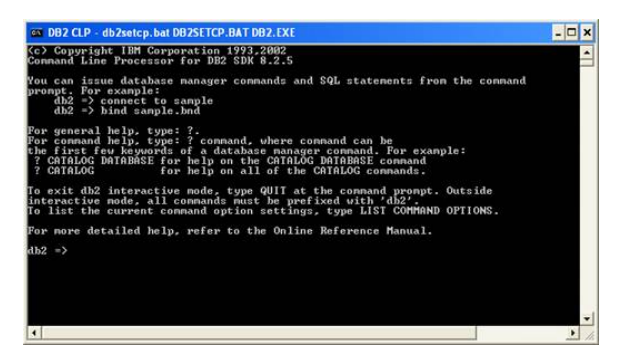

### <span id="page-1-0"></span>3. Add a TCP/IP Node Entry to the Node Directory

Add a Transmission Control Protocol/Internet Protocol (TCP/IP) node entry to the node directory. The TCP/IP communications protocol is used to access the remote node. The CATALOG TCPIP NODE command is run on a client.

Example: db2 => catalog tcpip node DBSERVER remote dbserver1.e2e.ch server 50000

The DB2 node name DBSERVER holds the TCPIP entries for the system database directory.

#### <span id="page-1-1"></span>**DB2 Commands**

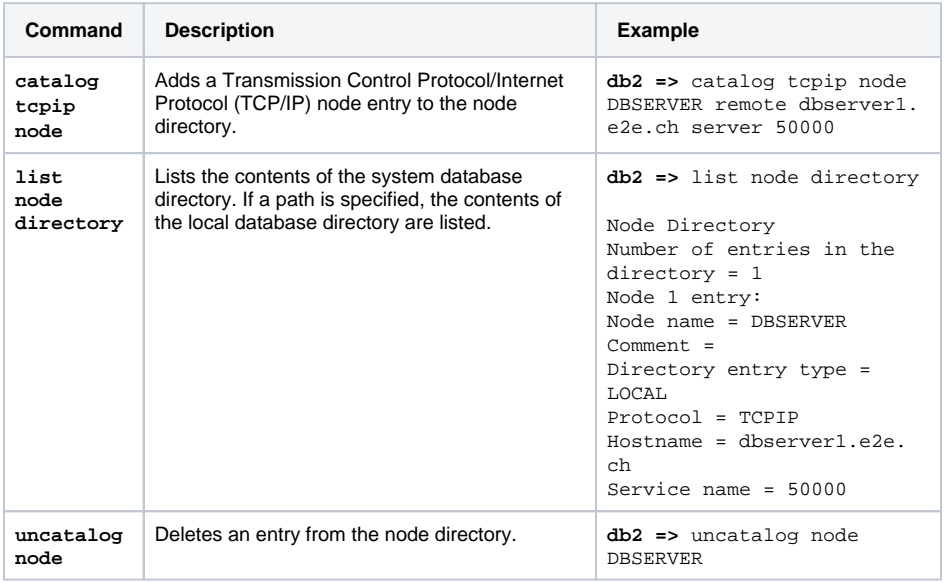

#### <span id="page-1-2"></span>4. Store the Database Location Information in the System Database Directory

Stores database location information in the system database directory using the CATALOG DATABASE command. The database can be located either on the local workstation or on a remote node.

Example: **db2 =>** catalog database SAMPLE as SAMPLE at node DBSERVER

#### <span id="page-1-3"></span>**DB2 Commands**

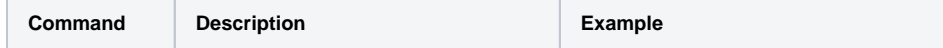

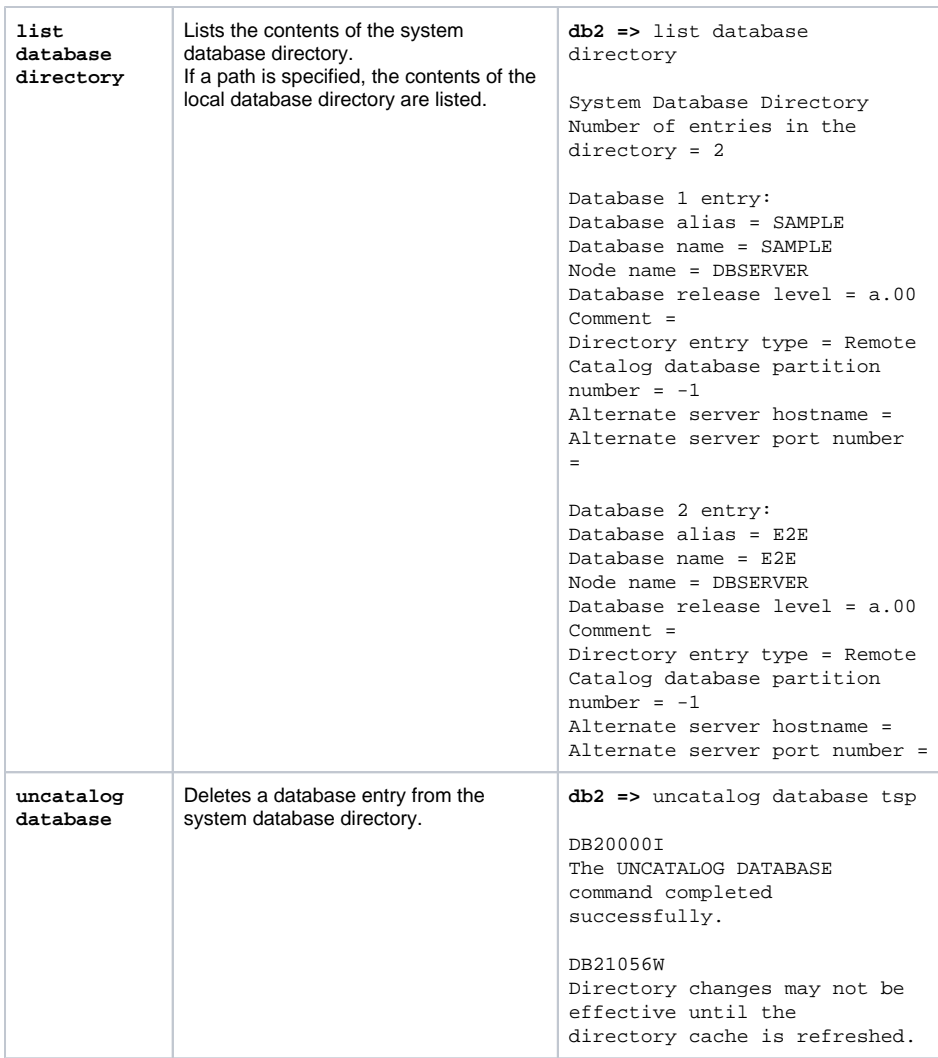

## <span id="page-2-0"></span>Defining the DB2 Database Preferences on the BRIDGE

In a browser, open the Web-based user interface of the system, on which the Bridge is installed (see [Che](https://doc.scheer-pas.com/display/INSTALLATION/Checking+the+Installation) [cking the Installation](https://doc.scheer-pas.com/display/INSTALLATION/Checking+the+Installation)). Enter a user id and password of a user with administration rights (the pre-defined user **admin**, for instance).

The welcome page is displayed.

In the Navigation, select the **xUML Services** item of the node instance you want to define the database preferences for and switch to tab **Preferences**.

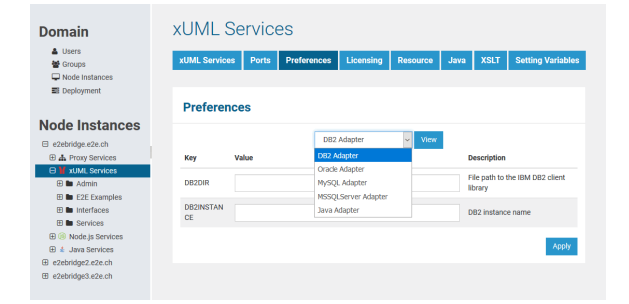

Now, you can define the SQL adapter preferences for each database type. Select the **DB2**, **Oracle**, **MyS QL**, or **MSSQLServer** Adapter in the drop down box and the parameters of the selected adapter are displayed.

Select the **DB2 adapter**, enter the following parameters and click **Apply**.

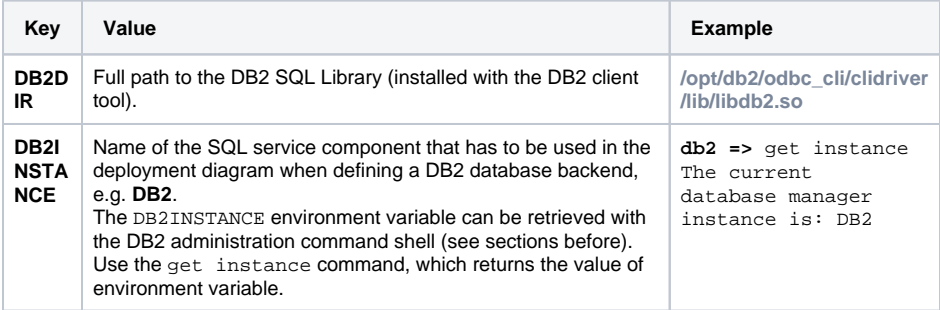